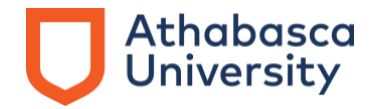

# **Email changes for all AU students**

The migration of all Athabasca University (AU) student Microsoft accounts includes a change to the ending of student email addresses.

All AU students will need to log into their AU Microsoft account **using their new email addresses that end with @learn.athabascau.ca**. Emails sent to your old @athabasca.edu address will be forwarded to your new @learn.athabascau.ca address.

# **Your new AU email and Microsoft account login**

Your new login for all AU Microsoft accounts, including Outlook, will be the same prefix and the new ending—@learn.athabascau.ca. Your password will not change.

### For example, [jsmith9@athabasca.edu](mailto:jsmith9@athabasca.edu) will become [jsmith9@learn.athabascau.ca.](mailto:jsmith9@learn.athabascau.ca)

You will not be able to access any of your AU Microsoft accounts using your old @athabasca.edu email address. You will need to use the new one ending in @learn.athabascau.ca to access your account.

# **How to log into your AU Microsoft account using [@learn.athabascau.ca](mailto:endingâ€)**

- 1. Go to [http://office.microsoft.com.](https://www.microsoft.com/rpsauth/v2/account/aad/signin?ruoverride=https%3A%2F%2Fwww.office.com%3Fauthtypeparamname%3Dauth&msafed=0&ru=https%3A%2F%2Fwww.microsoft.com%2Fen-ca%2Fmicrosoft-365%3FlegRedir%3Ddefault%26CorrelationId%3Dbe35476e-d34d-4856-81e5-8349836f0d0f%26rtc%3D1)
- 2. Sign in.

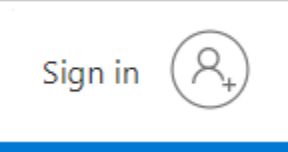

3. Pick an account.

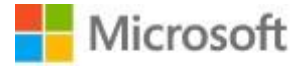

# Pick an account

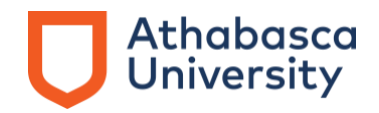

4. Choose: Use another account.

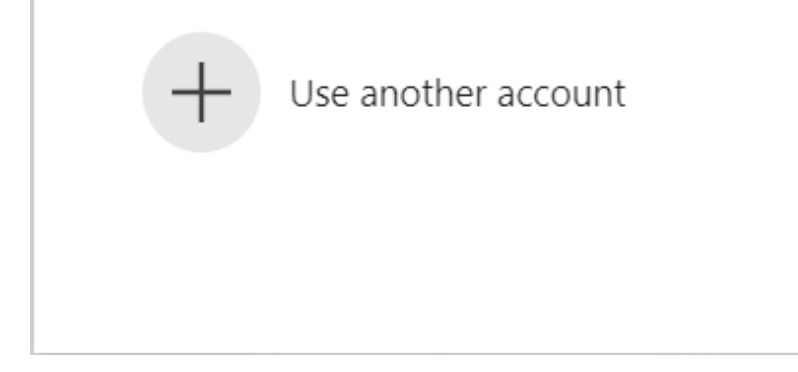

5. Sign in using the @learn.athabascau.ca email.

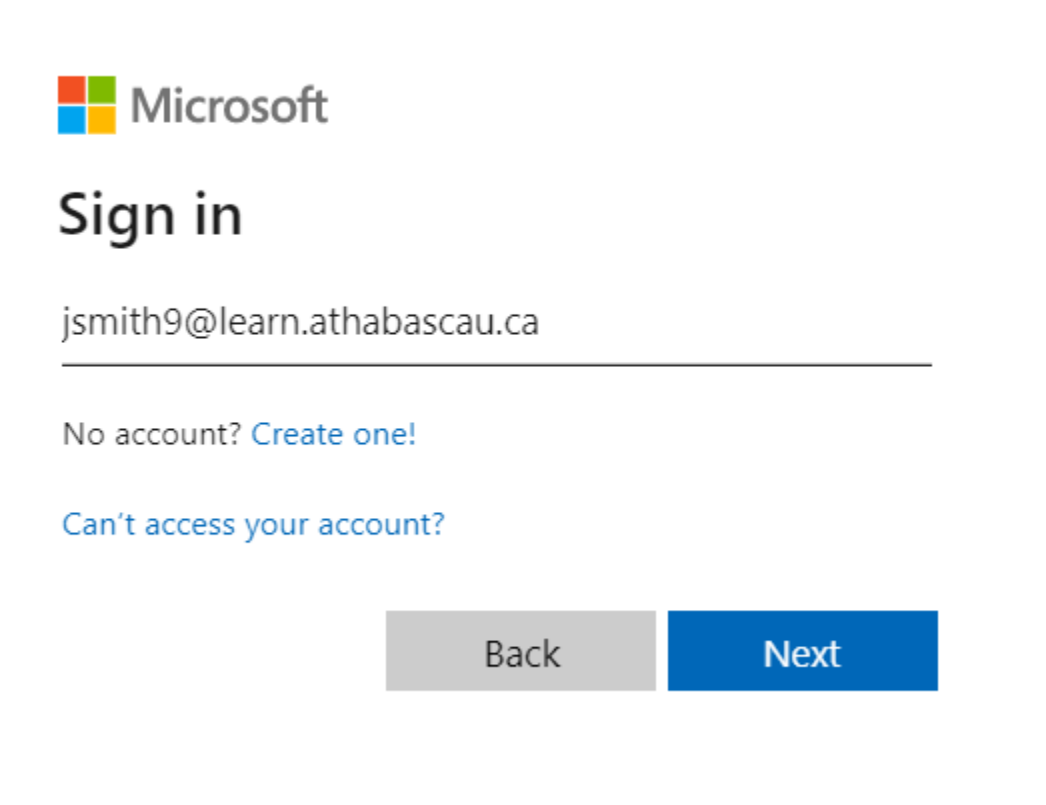

- 6. Click Next.
- 7. If you have trouble with your password, you can reset it by following the link found under [step 1 in the activation steps.](https://www.athabascau.ca/support-services/about/technical-support/welcome.html) If there is a processing error, please contact the [Technical Services team.](mailto:helpdesk@athabascau.ca)

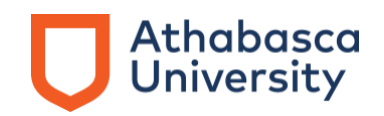

8. Below, you will find the steps to set up Microsoft Authenticator. If you experience any difficulties, you can set up account recovery by going to step 20.

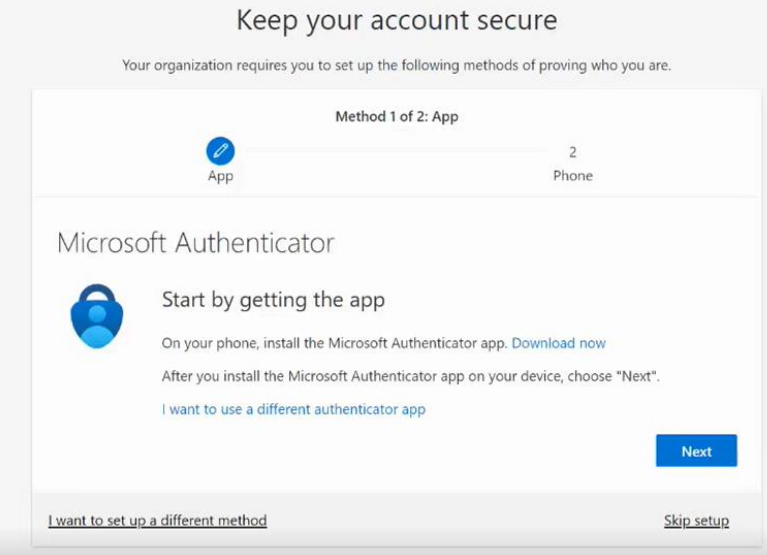

9. Click on Next.

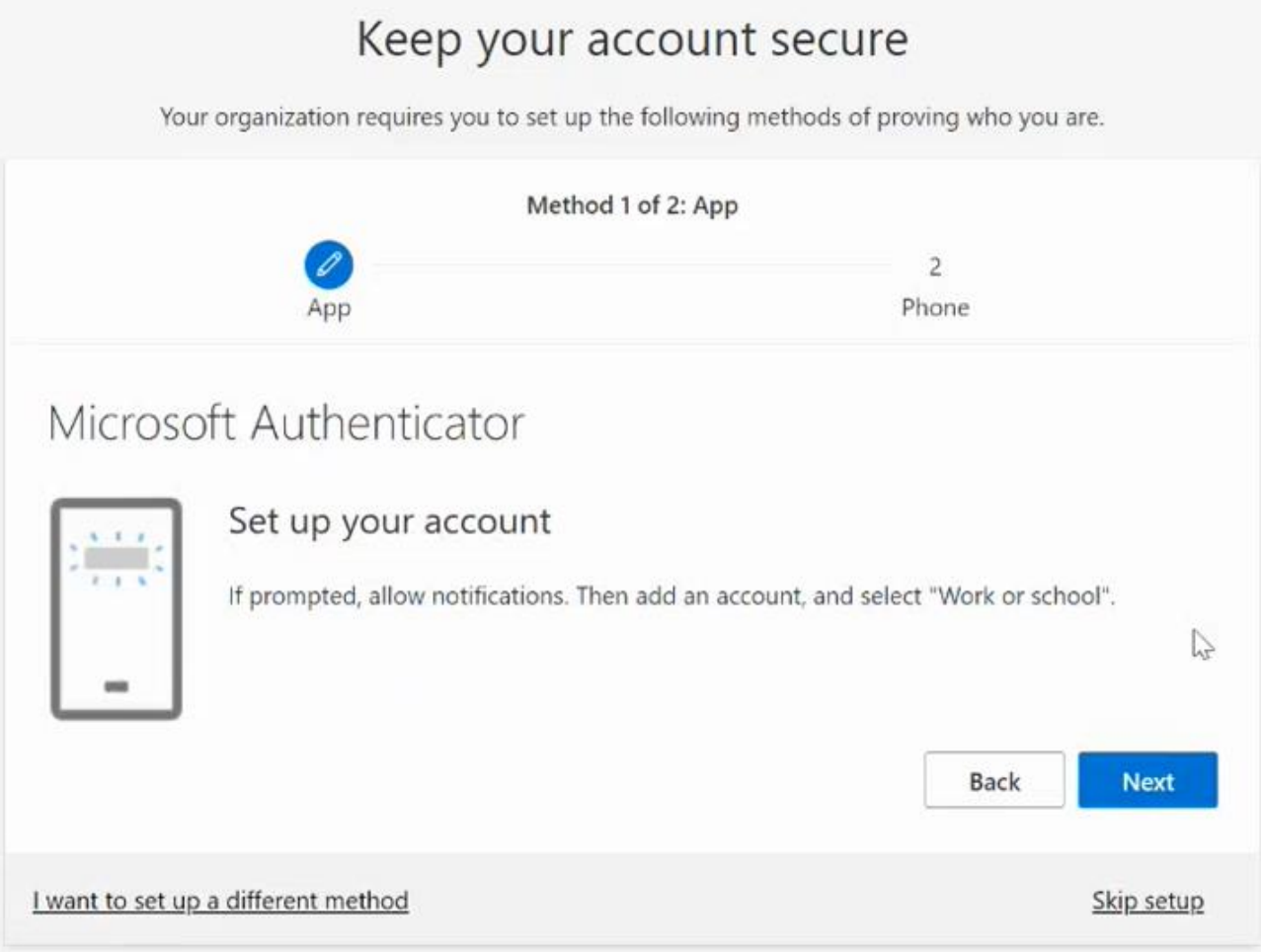

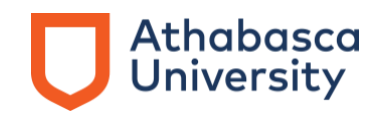

10. Click on Next.

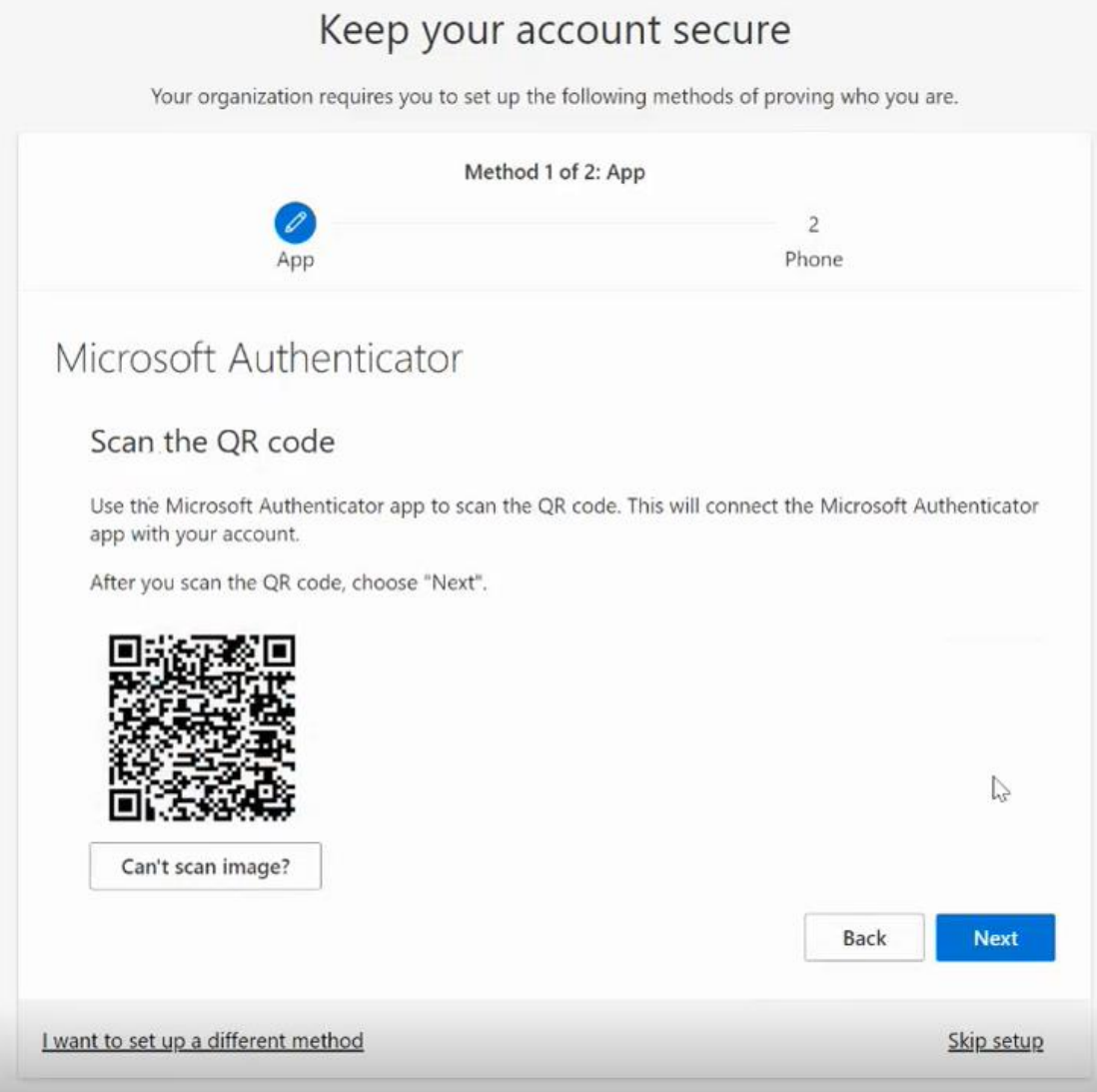

- 11. Scan the QR code with your smartphone.
- 12. Download "Microsoft Authenticator" App on your phone.

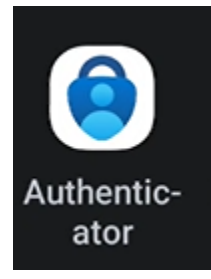

13. Start the app and click on the "+" icon.

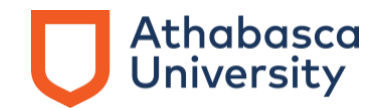

14. Choose Work or School Account.

# Add work or school account

- 圖 Scan a QR code
- Sign in 笝

# **CANCEL**

- 15. Choose Scan a QR code and scan the bar code you see on your screen.
- 16. Go back to the screen before step 10 and click on Next.
- 17. You should see the following:

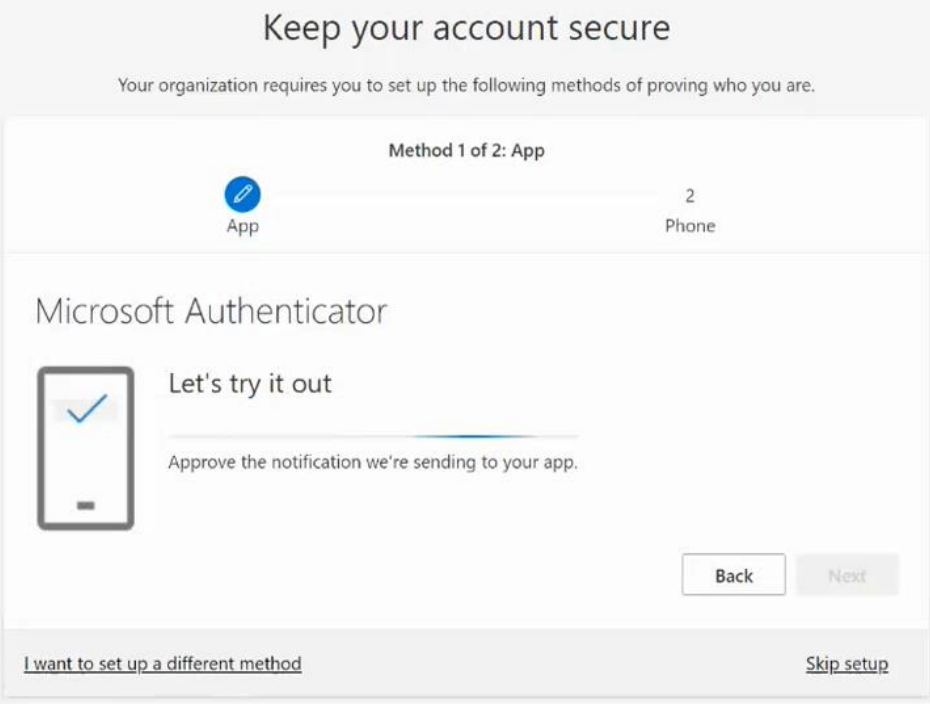

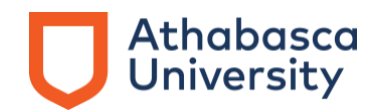

18. When prompted to Approve sign-in, choose Approve. You should see the following:

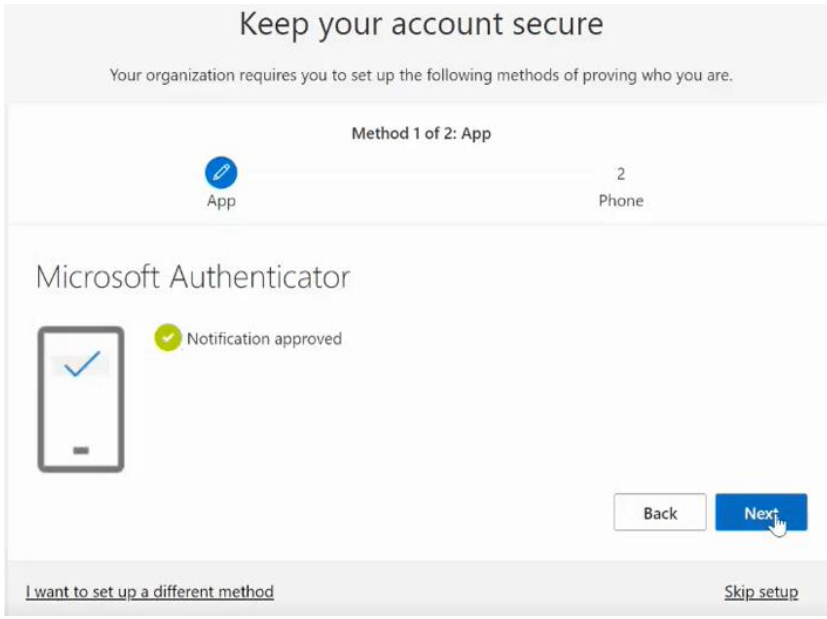

# 19. Click on Next.

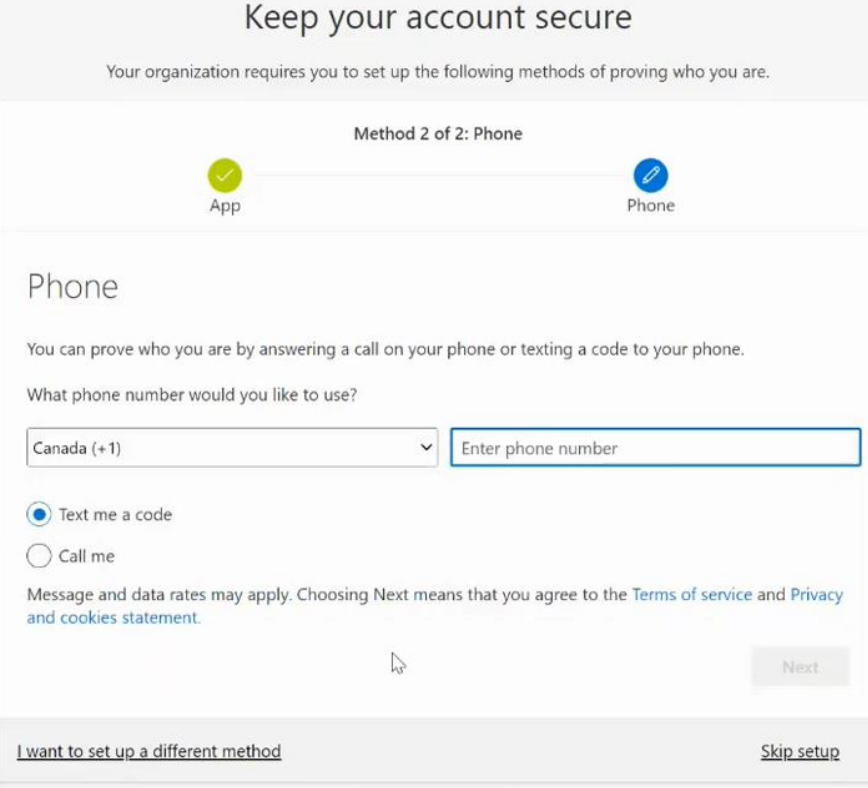

# Athabasca<br>University

20. Choose I want to set up a different method to set up the account recovery. You will have to set up **both** phone and email options.

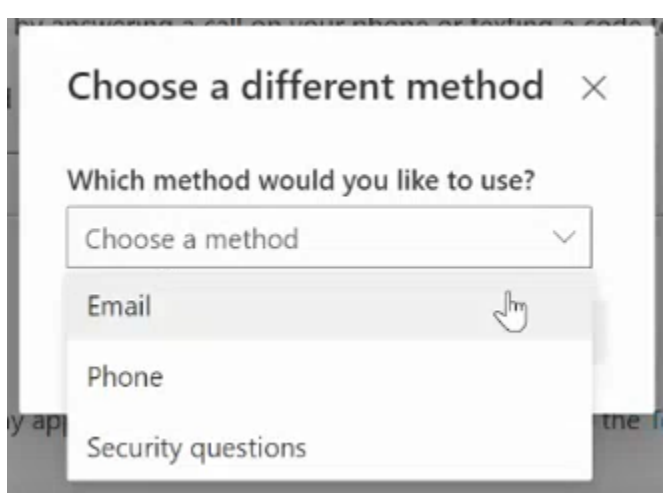

21. Choose Email or Phone, and then Confirm.

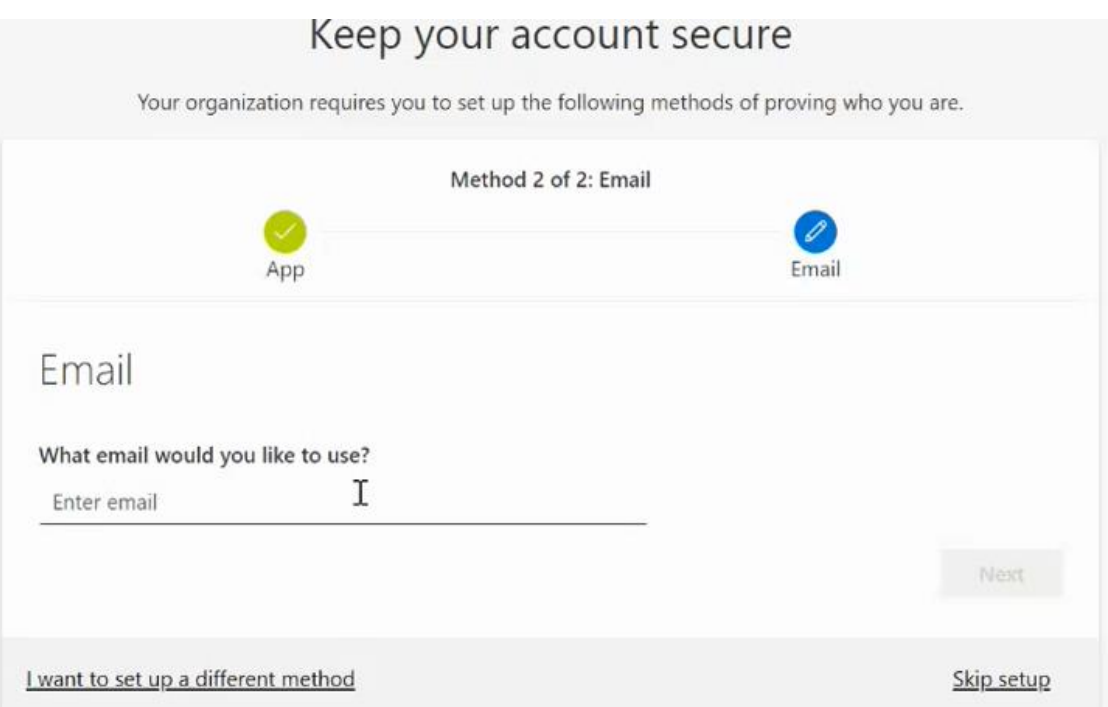

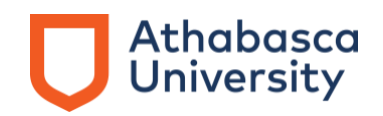

22. Type a personal email address or personal cell phone number, and then Next. You should see the following:

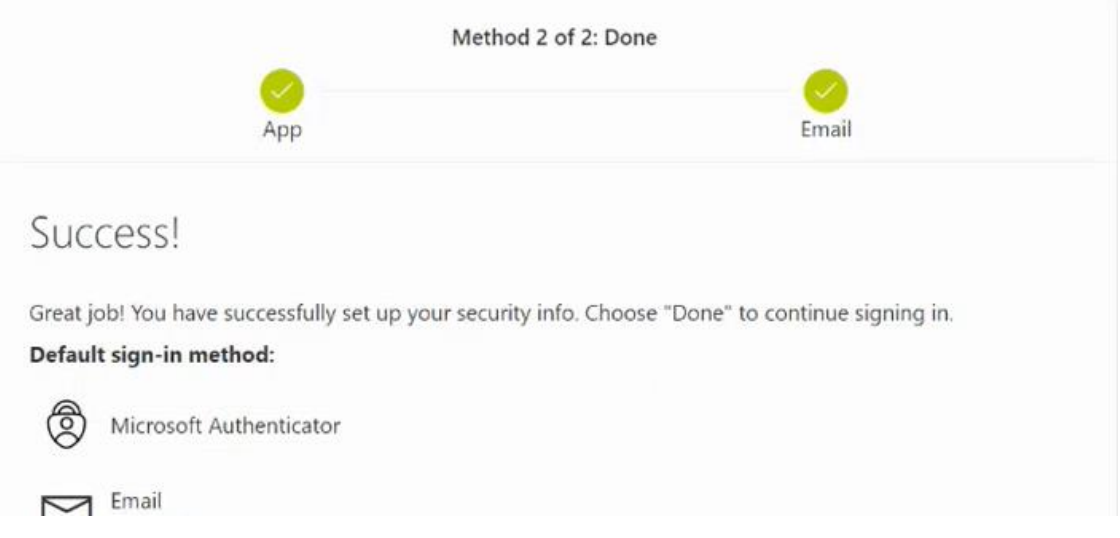

- 23. Click on Done. Account setup is complete.
- 24. Tips for creating a strong [password](https://www.athabascau.ca/cybersecurity/passwords.html) can be found on AU's digital security page.

# **Log into your AU Outlook account through the desktop app**

- 1. Open the Outlook app.
- 2. Click on File.

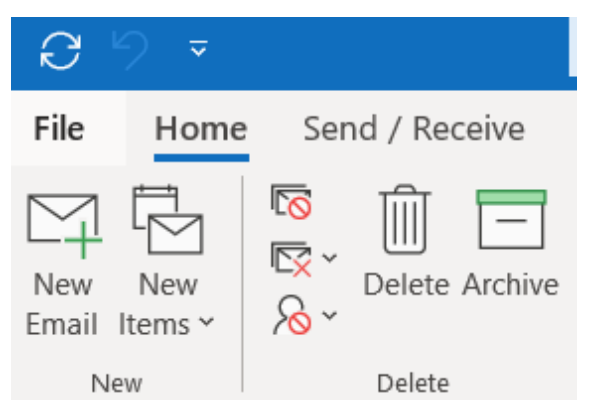

3. Click on Add Account.

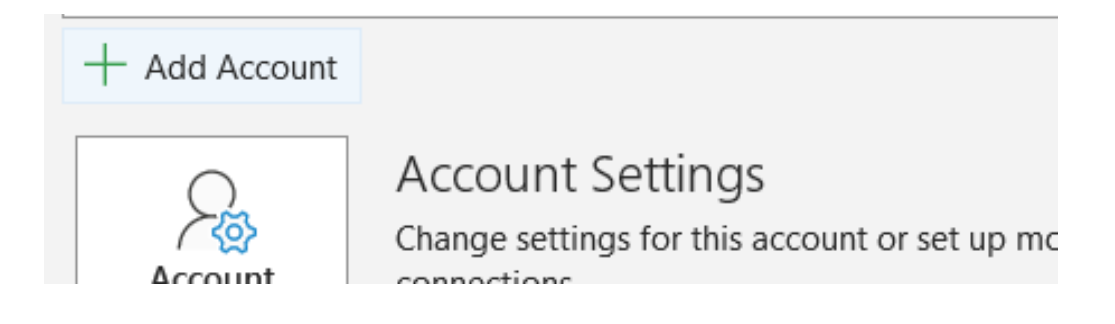

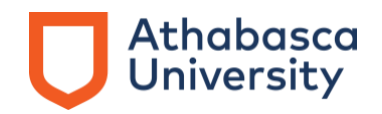

4. Use your new email address ending in @learn.athabascau.ca and click connect.

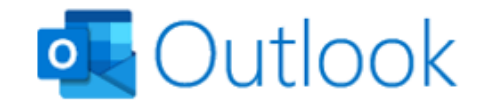

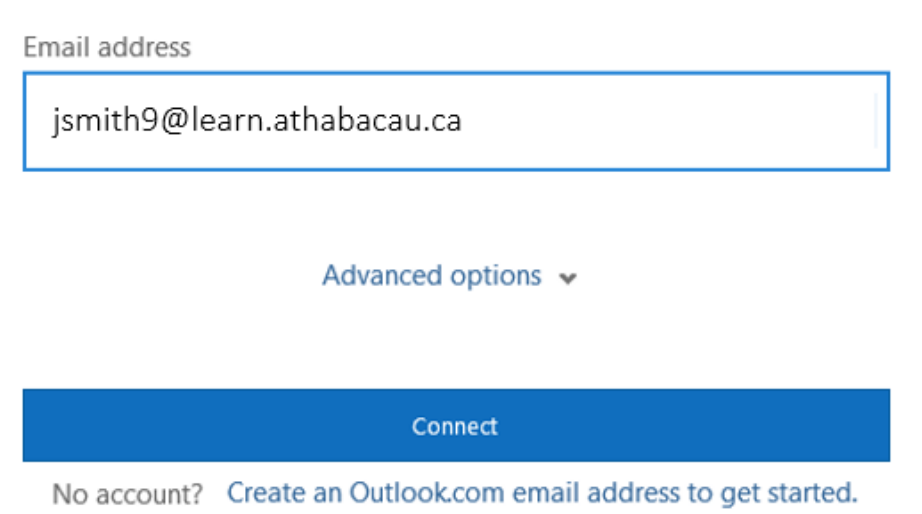

5. Click Connect and then choose the Microsoft 365 icon.

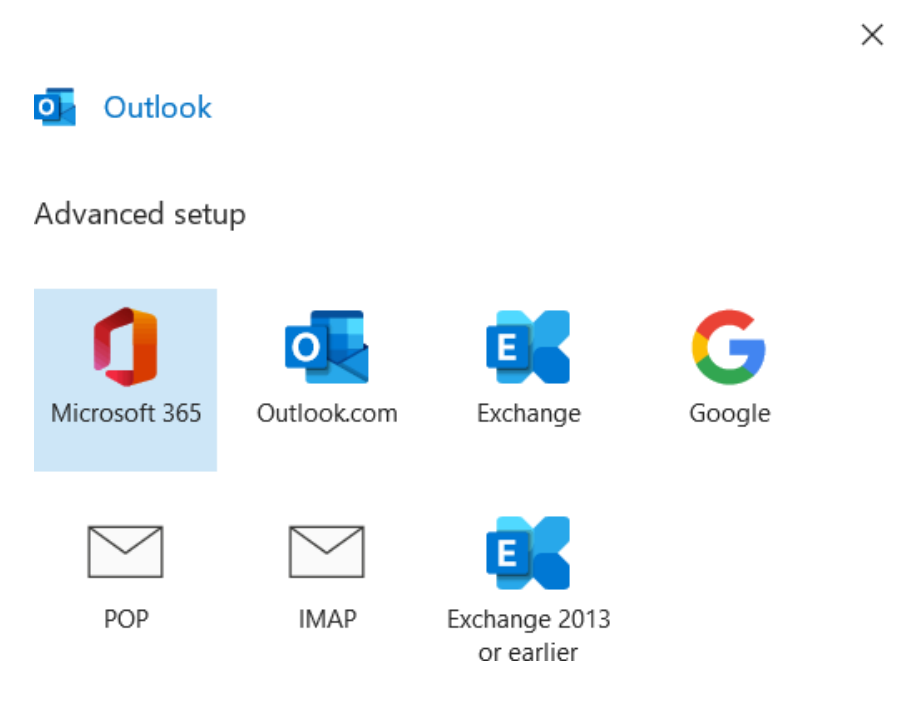

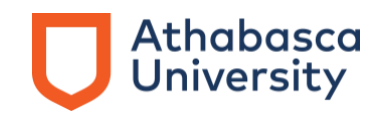

- 6. Type in your password. If you have trouble with your password, you can reset it by following the link found under [step 1 in the activation steps.](https://www.athabascau.ca/support-services/about/technical-support/welcome.html) If there is a processing error, please contact the [Technical Services team.](mailto:helpdesk@athabascau.ca)
- 7. Tips for creating a strong [password](https://www.athabascau.ca/cybersecurity/passwords.html) can be found on AU's digital security page.

## **Remove old accounts from Outlook**

After you have successfully logged in using your new email address ending in @learn.athabascau.ca and have received all your older emails, we recommend that you delete your old profile from your device. Please use the following links for instructions on how to do this:

Windows: [Remove or delete an email account from Outlook](https://support.microsoft.com/en-us/office/remove-or-delete-an-email-account-from-outlook-1fa900ae-6dc8-468c-b754-10292f7ee47a#%3A~%3Atext%3DFrom%20the%20main%20Outlook%20window%2Cthis%20account%20will%20be%20deleted)  [\(microsoft.com\)](https://support.microsoft.com/en-us/office/remove-or-delete-an-email-account-from-outlook-1fa900ae-6dc8-468c-b754-10292f7ee47a#%3A~%3Atext%3DFrom%20the%20main%20Outlook%20window%2Cthis%20account%20will%20be%20deleted)

Mobile: [How do I remove my email account? \(microsoft.com\)](https://support.microsoft.com/en-us/office/how-do-i-remove-my-email-account-c5b54cfc-40de-4d8b-ada0-cd1099598975)

### **Adding the new student email account for Outlook apps**

Please use the following instructions to add your @learn.athabascau.ca email to your Outlook desktop and/or mobile apps.

Windows: [Add an email account to Outlook](https://support.microsoft.com/en-us/office/add-an-email-account-to-outlook-e9da47c4-9b89-4b49-b945-a204aeea6726)  [\(microsoft.com\)](https://support.microsoft.com/en-us/office/add-an-email-account-to-outlook-e9da47c4-9b89-4b49-b945-a204aeea6726)

Mobile: [Setup Outlook for iOS and Android](https://support.microsoft.com/en-us/office/setup-outlook-for-ios-and-android-5a8bb76e-9bcb-4cf0-ae94-bda414104d16)  [\(microsoft.com\)](https://support.microsoft.com/en-us/office/setup-outlook-for-ios-and-android-5a8bb76e-9bcb-4cf0-ae94-bda414104d16)